# INSTRUCTIONS FOR USE Pro-Ject Pre Box DS2 Digital

BY PRO-JECT AUDIO SYSTEMS

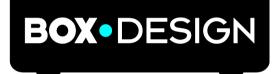

Dear music lover,

thank you for purchasing this Pro-Ject Audio Systems preamplifier. In order to achieve maximum performance and reliability you should study these instructions for use carefully.

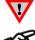

Warning of a hazard for the user, the unit or possible misuse

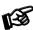

Important notice

#### Safety instructions

AC outlet voltages vary from country to country. Before connecting to the mains, make sure that the voltage in your area meets the voltage requirements printed on the power supply.

The power supply is used to disconnect the unit from the mains. Make sure that the power supply is easily

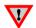

accessible at all times. Never handle the device or the power supply while your hands are wet or damp. Avoid letting liquids enter the device or the power supply. Never place any item containing liquid, such as a flower vase on or near the device. Never spill any liquid on the device or the power supply. Never place any naked flame sources, such as lighted candles on or near the device. The product shall not be used in damp or wet locations, next to a bathtub, sink, swimming pool or any other similar conditions.

# Connectors

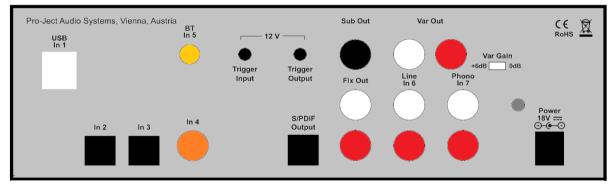

Make all connections whilst the preamplifier is **disconnected from the power supply**.

Take care to connect the left and right channels correctly. The right channel is usually marked red, the left channel black or white.

Never use any other power supply than the one supplied with the unit except of Pro-Ject Power Boxes which can replace original power supplies.

# Analogue out

The unit offers following analogue output RCA sockets:

Fix Out – fixed output level

Var Out - for output level controlled by the Volume knob on the front panel. Gain of the output can be increased by 6dB using the DIP switch Var Gain

Sub Out - subwoofer connection

#### Inputs

**In1 USB:** is dedicated to connection to a computer. Connect the USB-input of the unit (unit must be switched on) to a free USB-socket on your computer and turn it on/make sure it is powered on. The Pre Box DS2 digital will be automatically identified by the computer.

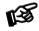

Please note: Connection should be made to an USB-socket of your computer directly. Connecting to USB-hubs or switches can cause problems.

In 2 to In 4: Pre Box DS2 digital offers 3 digital S/PDIF inputs: In 2 and In 3 are optical inputs, In 4 is coaxial input.

#### In 5: Bluetooth connection

Make sure the antenna is attached to its connector BT In 5 on the back panel prior using Bluetooth.

The LED for Input 5 BT works as a status indicator:

Slow blinking: no active Bluetooth connection

Fast Blinking: waiting for pairing confirmation

Steady light: a Bluetooth device is connected

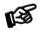

Connect new device is possible only when LED is blinking slow.

#### Pairing with Android devices

Open **Settings** and tap on **Bluetooth**. Turn on Bluetooth and tap on **Scan**. Searched devices will show up. Tap on **Pre Box DS2 digital** and confirm presented pairing code on your Android device. Then press **Subsonic** button on Pre Box DS2 digital (alternatively button **8** on remote control) when the blue LED of input 5 starts blinking fast. When paired, your Android device will show "Connected to media Audio". Now you can play music from your Android device over Bluetooth to **Pre Box DS2 digital**.

#### Bluetooth pairing with Apple devices

Tap on **Settings,** tap on **Bluetooth**, turn on Bluetooth. Your device will automatically start searching for available devices. Tap on **Pre Box DS2 digital** and confirm by pressing **Subsonic** button on Pre Box DS2 digital (alternatively button **8** on remote control) when the blue LED of input 5 is blinking fast.

Line In 6: Analogue input. This input is dedicated to source with analogue output signal, e.g.: tape deck, FM tuner.

<u>Phono In 7</u>: Connect the tonearm signal lead to the **Phono** input of the amplifier. The MM/MC switch on the front panel allows to adapt to connected cartridge type. The earthing wire may be connected to the screw terminal if you encounter hum problems when using the turntable.

#### Mains power connection

Connect the low voltage plug from the power supply to the **Power 18 DC** socket before connecting the power supply to the mains.

#### Remote power on - triggers

The unit can be switched on & off via a special connection from other Pro-Ject products equipped with trigger connections via the 2.5mm socket marked **Trigger Input**.

#### Remote control

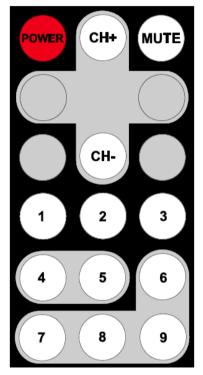

POWER turns the unit on or back into standby

 $\ensuremath{\mathsf{MUTE}}$  activates and deactivates mute. If mute is engaged, the blue LED above the ON/OFF switch flashes.

CH+/CH- select the inputs in turn

1-7 access to a specific input directly

8 confirms Bluetooth pairing

# Front panel

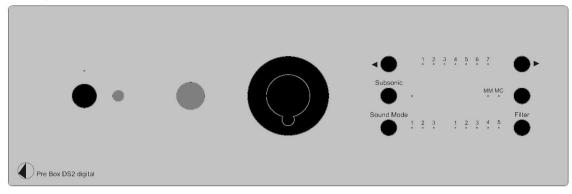

#### Headphone connection

Connect the headphones to the socket on the front panel (Jack 6.3mm)

#### To switch on from standby or to standby

The push button on the left hand side of the front panel turns the unit on or back into standby. The blue LED above the button shows that the unit is switched on.

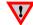

We recommend to set the volume control to minimum, prior to switching on.

#### Volume

Adjust the volume to the desired level, using the large knob on the front panel.

#### Input selector

After the unit is powered on, operating the buttons marked with  $\blacktriangleleft$  select the inputs. The selected input will be shown by the corresponding LED.

#### Subsonic

The button activate or deactivate subsonic filter. Blue LED is on when subsonic filter is active.

# MM MC

Switch between MM and MC cartridge.

# Sound Mode

#### Mode 1:

Upsampling: this mode upsamples all incoming signals to highest possible output rate:

|            | Sound Mode 1                     |                                   |           |  |  |
|------------|----------------------------------|-----------------------------------|-----------|--|--|
|            | input PCM                        | output PCM                        | available |  |  |
| input      | sampling rate [kHz]              | sampling rate [kHz]               | filters   |  |  |
|            | 44                               | 705                               | 1,2       |  |  |
|            | 48                               | 768                               | 1,2       |  |  |
|            | 88                               | 705                               | 1,2       |  |  |
|            | 96                               | 768                               | 1,2       |  |  |
| USB        | 176                              | 705                               | 1,2,3,4   |  |  |
| USB        | 192                              | 768                               | 1,2,3,4   |  |  |
|            | 352                              | 705                               | 1,2,3,4   |  |  |
|            | 384                              | 768                               | 1,2,3,4   |  |  |
|            | 705                              | 705                               | 1,2,3,4   |  |  |
|            | 768                              | 768                               | 1,2,3,4   |  |  |
|            | 44                               | 768                               | 1,2       |  |  |
|            | 48                               | 705                               | 1,2       |  |  |
|            | 88                               | 768                               | 1,2       |  |  |
| S/PDIF     | 96                               | 705                               | 1,2       |  |  |
|            | 176                              | 768                               | 1,2,3,4   |  |  |
|            | 192                              | 705                               | 1,2,3,4   |  |  |
|            | input DSD<br>sampling rate [MHz] | output DSD<br>sampling rate [MHz] |           |  |  |
|            | 64                               | 256                               | 1,2,3,4   |  |  |
| USB<br>DSD | 128                              | 256                               | 1,2,3,4   |  |  |
| 030        | 256                              | 256                               | 1,2,3,4   |  |  |

#### Mode 2:

Conversion to DSD: all incoming signals are converted to DSD format

|         | Sound Mode 2        |                     |           |  |  |
|---------|---------------------|---------------------|-----------|--|--|
|         | input PCM           | output DSD          | available |  |  |
| Input   | sampling rate [kHz] | sampling rate [MHz] | filters   |  |  |
|         | 44-48               | 128                 | 1,2       |  |  |
| USB     | 88-96               | 256                 | 1,2       |  |  |
|         | 176-768             | 256                 | 1,2,3,4   |  |  |
|         | 44, 48, 88          | 128                 | 1,2       |  |  |
|         | 176                 | 128                 | 1,2,3,4   |  |  |
| S/PDIF  | 96                  | 256                 | 1,2       |  |  |
|         | 192                 | 256                 | 1,2,3,4   |  |  |
|         |                     |                     |           |  |  |
| USB DSD | Same a              | s with Sound Mode 1 |           |  |  |

#### Mode 3:

USB Upsampling bypass:

USB Input sampling rate remains the same as USB output sampling rate.

| Sound Mode 3      |                   |  |  |
|-------------------|-------------------|--|--|
| USB input         |                   |  |  |
| sample rate [kHz] | available filters |  |  |
| 44-96             | 1,2,3,4           |  |  |
| 176-768           | 1,2,3,4,5         |  |  |

DSD input format remains the same as DSD output format.

S/PDIF input rates are upsampled to PCM352kHz / PCM384kHz

|        | Sound Mode 3        |                     |           |  |  |
|--------|---------------------|---------------------|-----------|--|--|
|        | input PCM           | output PCM          | available |  |  |
| input  | sampling rate [kHz] | sampling rate [kHz] | filters   |  |  |
|        | 44                  | 384                 | 1,2       |  |  |
|        | 48                  | 352                 | 1,2       |  |  |
|        | 88                  | 384                 | 1,2       |  |  |
| S/PDIF | 96                  | 352                 | 1,2       |  |  |
|        | 176                 | 384                 | 1,2,3,4   |  |  |
|        | 192                 | 352                 | 1,2,3,4   |  |  |

#### **Filters**

Filter button toggles between 5 filters. Availability of filters depends on input format and frequency shown in previous article:

| Filter | Sound type        | Filter name                    | Remarks                                 | Sound source positioning | Edge           |
|--------|-------------------|--------------------------------|-----------------------------------------|--------------------------|----------------|
| 1      | Natural tone      | Super slow roll-off            | No echo, natural<br>sound               | Close                    | Ultra<br>sharp |
| 2      | Acoustic tone     | Short delay roll-off           | Minimal echo,<br>original sound         |                          | Sharp          |
| 3      | Traditional tone  | Slow roll-off                  | Minimal echo,<br>original sound         |                          | Middle         |
| 4      | Acoustic sound    | Short delay sharp roll-<br>off | Post echo, bass<br>sound                |                          | Sharp          |
| 5      | Traditional sound | Sharp roll-off                 | Pre and post<br>echo, powerful<br>sound | Far                      | Slow           |

#### Driver installation (Windows® operating systems only)

\* For Windows® operating systems a USB driver (supplied on CD) has to be installed.

Insert the included CD into the drive of you PC and follow the instructions.

Complete the installation by restarting the computer.

After installing the driver, some settings have to be checked/done.

For example - Windows 7<sup>®</sup> operating system:

 $\rightarrow$  Control Panel  $\rightarrow$  Hardware and Sound  $\rightarrow$  Sound  $\rightarrow$  Playback:

select Speaker/Pre Box DS2 Digital USB 2.0 Audio Out

- ightarrow Properties ightarrow Supported formats: make sure nothing is assigned
- $\rightarrow$  Level  $\rightarrow$  Sound: setting must be 100
- → Enhancements: disable all enhancements → Advanced → Default Format: set to studio quality 24/192

#### DSD playback

Up to now DSD playback on a computer using a Windows® operating system is only reliably possible with the PC software player Foobar2000.

Nevertheless, this player has to be prepared, out of the box it is not capable to play DSD. Please read the following instructions how to prepare the player.

You will need to download the following software and drivers from the internet: The software player Foobar2000 http://www.foobar2000.org/download

The Foobar2000 for ASIO playback http://www.foobar2000.org/components/view/foo\_out\_asio

The Foobar2000 for SACD playback <u>http://sourceforge.net/projects/sacddecoder/files/foo\_input\_sacd/</u>. Unzip the enclosed files and store into a folder of your choice.

The actual Windows® USB driver comes with the unit on CD. Store all files from the CD on your computer into a folder of your choice.

Please install the USB driver first. To do that, in the folder, where you stored the files to, start the installation by double clicking on **Setup.exe**. Follow the instructions of the installation program.

Please install Foobar2000 now by double clicking on the downloaded file. Please start Foobar2000 after that.

|      | bar2000 v1.3.1        |               |          |                      |      |   |  |
|------|-----------------------|---------------|----------|----------------------|------|---|--|
| File | Edit View Play        | yback Library | Help 🗌   |                      |      |   |  |
|      | Open                  | Ctrl+0        |          |                      |      |   |  |
|      | Open audio CD         |               | Track no | Title / track artist | Dura | t |  |
|      | Add files             |               |          |                      |      |   |  |
|      | Add folder            |               |          |                      |      |   |  |
|      | Add location          | Ctrl+U        |          |                      |      |   |  |
|      | New playlist          | Ctrl+N        |          |                      |      |   |  |
|      | Load playlist         |               |          |                      |      |   |  |
|      | Save playlist         | Ctrl+S        |          |                      |      |   |  |
|      | Preferences           | Ctrl+P        |          |                      |      |   |  |
|      | Exit                  |               |          |                      |      |   |  |
| _    |                       |               |          |                      |      |   |  |
|      |                       |               |          |                      |      |   |  |
|      |                       |               |          |                      |      |   |  |
|      |                       |               |          |                      |      |   |  |
|      |                       |               |          |                      |      |   |  |
|      |                       |               |          |                      |      |   |  |
|      | the preferences dialo |               |          |                      |      |   |  |

Now you have to integrate the downloaded components into Foobar2000. Please do the following: In the upper menu bar, click on **File** and then on **Preferences**.

In the window that now opens, please click on **Components**.

| Components                      | Installed components:                      | Ri        | ght-click a component for additional | option |
|---------------------------------|--------------------------------------------|-----------|--------------------------------------|--------|
| Displa                          | Name                                       | Version   | Module                               |        |
| ···· Context Menu               | Album List                                 | 4.5       | foo albumlist                        |        |
| Default User Interface          | CD Audio Decoder                           | 3.0       | foo_cdda                             |        |
| Keyboard Shortcuts              | Converter                                  | 1.5       | foo_converter                        |        |
| · Media Library<br>· Networking | Default User Interface                     | 0.9.5     | foo_ui_std                           |        |
| · Playback                      | Equalizer                                  | 1.0       | foo_dsp_eq                           |        |
| Shell Integration               | File Operations                            | 2.2       | foo_fileops                          |        |
| · Tools                         | foobar2000 core                            | 1.3.1     | Core                                 |        |
| Advanced                        | Online Tagger                              | 0.7       | foo_freedb2                          |        |
| Advanced                        | ReplayGain Scanner                         | 2.2       | foo_rgscan                           |        |
|                                 | Standard DSP Array                         | 1.3       | foo_dsp_std                          |        |
|                                 | Standard DSF Array<br>Standard Input Array | 1.0       | foo_input_std                        |        |
|                                 | ZIP/GZIP/RAR Reader                        | 1.6       | foo unpack                           |        |
|                                 | ZIP/GZIP/RAK Reader                        | 1.0       | тоо_ипраск                           |        |
|                                 |                                            |           |                                      |        |
|                                 |                                            |           |                                      |        |
|                                 |                                            |           |                                      |        |
|                                 |                                            |           |                                      |        |
|                                 |                                            |           |                                      |        |
|                                 |                                            |           |                                      |        |
|                                 |                                            |           |                                      |        |
|                                 |                                            |           |                                      |        |
|                                 |                                            |           |                                      |        |
|                                 |                                            |           |                                      |        |
|                                 |                                            |           |                                      |        |
|                                 | Get more components                        |           |                                      |        |
|                                 | Why are some components grayed ou          | <u>t?</u> | Install Copy report Get u            | pdates |
|                                 | Reset all Reset page                       |           | OK Cancel A                          | oply   |

Now click on **Install...** (lower right) und search for **foo\_out\_asio.fb2k-component** in the opened explorer window. Click on it and after that on **Apply** to activate the Component. Foobar2000 asks now, if you agree to start, restart the program to activate the changes. Confirm with **Yes**. Foobar2000 restarts. Now exit Foobar2000 and double click on the program **ASIOProxyInstall-0.6.5.exe** in the folder, where you unzipped the Component **foo\_input\_sacd** to. Follow the instructions of the installation program.

Now please start Foobar2000 again and open the **Preferences** Box by clicking on **File/Preferences**. Click on **Install** and go the folder where you unzipped **foo\_input\_sacd** to. Click on **foo\_input\_sacd.fb2k-component** and confirm with **Apply**. Foobar2000 asks once again, if you agree to start restart the program to activate the changes. Confirm with **Yes**. Foobar2000 restarts.

Now you have installed all necessary components. Before you can start to playback DSD files however, you have to carry out some settings. For that please open the **Preferences** Box by clicking on **File/Preferences** again.

Click on the small triangle to the left of **Playback** now and after that on **Output**.

| ···· Components        | Device                                                                     |                                       |                                        |                    |  |
|------------------------|----------------------------------------------------------------------------|---------------------------------------|----------------------------------------|--------------------|--|
| ⊳ Display              |                                                                            |                                       |                                        |                    |  |
| Keyboard Shortcuts     | DS : Primärer Soundtreiber                                                 |                                       |                                        | •                  |  |
| Media Library          |                                                                            |                                       |                                        |                    |  |
| Networking             | Buffer length                                                              |                                       |                                        |                    |  |
| Playback               |                                                                            |                                       |                                        |                    |  |
| OSP Manager     Output |                                                                            |                                       |                                        |                    |  |
| Shell Integration      |                                                                            | 1000 ms                               |                                        |                    |  |
| > Tools                | Warning: setting too low buffe                                             | r length may cause som                | e visualization effect                 | s to stop working, |  |
| Advanced               | f                                                                          |                                       |                                        |                    |  |
|                        | Output format                                                              |                                       |                                        |                    |  |
|                        | Output data format:                                                        |                                       |                                        | Dither             |  |
|                        | Output data format will be chosen automatically for the selected device.   |                                       |                                        |                    |  |
|                        | Output data format will be chosen                                          | automatically for the set             | ected device.                          |                    |  |
|                        | Fading                                                                     | automaucany for the ser               | ected device.                          |                    |  |
|                        |                                                                            | Fade in                               | Fade out                               |                    |  |
|                        | Fading                                                                     |                                       |                                        |                    |  |
|                        | Fading                                                                     | Fade in                               | Fade out                               |                    |  |
|                        | Fading<br>Name<br>Pause and stop<br>Seek<br>Manual track change            | Fade in 100 ms                        | Fade out<br>100 ms                     |                    |  |
|                        | Fading<br>Name<br>Pause and stop<br>Seek                                   | Fade in<br>100 ms<br>100 ms           | Fade out<br>100 ms<br>100 ms           |                    |  |
|                        | Fading<br>Name<br>Pause and stop<br>Seek<br>Manual track change            | Fade in<br>100 ms<br>100 ms<br>100 ms | Fade out<br>100 ms<br>100 ms<br>100 ms |                    |  |
|                        | Fading Name Pause and stop Seek Manual track change Automatic track change | Fade in<br>100 ms<br>100 ms<br>100 ms | Fade out<br>100 ms<br>100 ms<br>100 ms |                    |  |

In the dropdown menu below Device, choose the driver Asio: foo dsd asio.

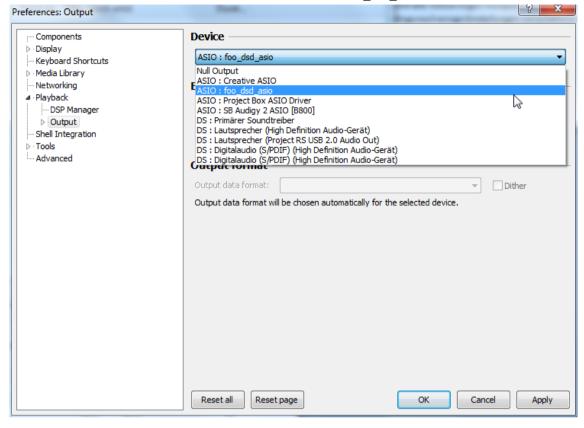

Click **Playback** and the small triangle on the left side of **Output** and then on **ASIO**. Below **ASIO Drivers** please double click on **foo dsd asio**.

| Preferences: ASIO                                                                                                    | Note:                                                                                                    | ି ×     |
|----------------------------------------------------------------------------------------------------|----------------------------------------------------------------------------------------------------|---------|
| Components<br>▷·Display                                                                                                  | ASIO drivers                                                                                                    |         |
| <ul> <li>Keyboard Shortcuts</li> <li>Media Library</li> <li>Networking</li> <li>Playback</li> <li>DSP Manager</li> </ul> | Creative ASIO<br>foo_dsd_asig<br>Project Box AsIO Driver<br>SB Audigy 2 ASIO [B800]                                                                  |         |
| Output     ASIO     Shell Integration                                                                                    | Double-click an entry to activate the driver's control panel.                                                                                        |         |
| ▷ · Tools<br>Advanced                                                                                                    | Use 64-bit ASIO drivers Run with high process priority                                                                                               |         |
|                                                                                                    | Custom channel mappings                                                                                                    |         |
|                                                                                                    |                                                                                                    | Add New |
|                                                                                                    |                                                                                                    | Edit    |
|                                                                                                    |                                                                                                    |         |
|                                                                                                    | This feature allows you to configure alternate channel mappings for your ASIO-enal<br>soundcards.                                                    | bled    |
|                                                                                                    | You may need to close and re-open the foobar2000 preferences dialog for your new<br>added mappings to appear as output devices in the "output" page. | Wy      |
|                                                                                                    | Reset all Reset page OK Cancel                                                                                                    | Apply   |

In the window that follows, please choose Project Box Asio Driver and in the dropdown menu ASIO Driver.

| oo_dsd_asio v0.6.5   |                                                                        |   |
|----------------------|------------------------------------------------------------------------|---|
| ASIO Driver:         |                                                                        | • |
| DSD Playback Method: | Creative ASIO<br>M-Audio USB ASIO                                      |   |
| PCM to DSD Method:   | Project Box ASIO Driver<br>ProJect_asio.dll<br>SB Audigy 2 ASIO [B800] |   |
| DSD/PCM Transition:  | 0 ms                                                                   |   |

In the same window, please choose **DoP Marker 0x05/0xFA** in the dropdown menu **DSD Playback Method**. Close the window with a click on the small **X** in the upper right corner.

| foo_dsd_asio v0.6.5  | <b>×</b>                                               |
|----------------------|--------------------------------------------------------|
| ASIO Driver:         | Project Box ASIO Driver                                |
| DSD Playback Method: | ASIO Native                                            |
| PCM to DSD Method:   | ASIO Native<br>DoP Marker 0x05/0xFA<br>dCS Marker 0xAA |
| DSD/PCM Transition:  | exD Marker                                             |

Select **Tools**, click the small triangle to the left and then **SACD**. Choose **DSD** in the dropdown menu **ASIO Driver mode**.

| eferences: SACD                                                                                                    | 3                                                                                                    |
|----------------------------------------------------------------------------------------------------|----------------------------------------------------------------------------------------------------|
| Components     Display     Keyboard Shortcuts     Media Library     Networking     Playback     DSP Manager     Output     Loss     Output     Shell Integration     Tools     SACD     Fagging     Advanced | ASIO Driver Mode: PCM PCM<br>PCM Volume: PSD<br>PCM Samplerate: 44100 V<br>DSD 2PCM Mode: Multistage (Fixed-Point) V Load Save<br>Preferable Area: None V<br>Editable Tags Store Tags With ISO |
|                                                                                                    | Edited Master Playback                                                                                                    |
|                                                                                                    | Reset all         Reset page         OK         Cancel         Apply                                                                                                    |

Now you have completed all necessary settings. Close the **Preferences** window with a click on **OK**. Now you can playback DSD files with the extensions **DSF** and **DFF**. You can open the files in Foobar2000 either with your mouse via drag and drop or with the **File** menu in the upper menu bar.

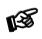

Please be aware that downloads from the Internet are made entirely at your own risk. Under no circumstances can we carry responsibility or provide support for software products sourced from the internet or for any damage or problems arising from the use thereof. All downloads should be checked with an up-to-date anti-virus programme.

# **Replacing batteries**

Proceed as follows:

- Unlock and slide open the battery case cover
- Replace the battery. Make sure the battery is the right way round!
- Close the battery case cover

Battery type: 1 x CR2032 / 3V or 1 x CR2025 / 3V

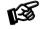

Do not dispose the batteries as ordinary domestic refuse. Please dispose your exhausted batteries at the appropriate collection sites - usually located at supermarkets and drugstores.

# Technical data

| 2 analogue inputs                                                     | 1x Line In (RCA), 1x Phono Line In (RCA)                                             |
|-----------------------------------------------------------------------|--------------------------------------------------------------------------------------|
| 5 digital inputs                                                      | 1x coax (S/PDIF), 2x optical (TOSlink®), USB B, Bluetooth(aptX)                      |
| D/A-converter                                                         | AK4490 32-bit PCM 768kHz / DSD256                                                    |
| Sampling rate converter                                               | AK4137EQ upsampling to 768kHz                                                        |
| Sampling rates                                                        | 32/44.1/48/88.2/96/176.2/192/352.8/384/768 kHz                                       |
| DSD support                                                           | DSD64, DSD128 and DSD256                                                             |
| Filter settings                                                       | 5 different selectable on front                                                      |
| Frequency response                                                    | 20Hz - 20kHz (+0/-1dB)                                                               |
| Analogue out                                                          | 6.3mm Headphone Out (front), 1x Sub Out , 1x Fix Out (RCA), 1x<br>Variable Out (RCA) |
| Output voltage                                                        | 2.2 Veff (switchable +6dB gain gives 4.4 Veff )                                      |
| THD                                                                   | 0.00085%                                                                             |
| Crosstalk                                                             | -117dB (10kHz@0dB)                                                                   |
| Signal to noise ratio                                                 | 113dB (20 - 20.000 kHz)                                                              |
| Power consumption                                                     | <1 watt standby, 600mA max                                                           |
| Outboard Power supply                                                 | 18V/1000mA DC (included)                                                             |
| Dimensions W x H x D (D with sockets): 206 x 71 x 200 (220) aluminium |                                                                                      |
| 240 x 72 x 199 (220) wood                                             |                                                                                      |
| Weight (without power supply): 1.890g aluminium, 2.380g wood          |                                                                                      |

#### Service

Should you encounter a problem which you are not able to alleviate or identify, please contact your dealer for further advice. Only if the problem cannot be resolved there, the unit should be sent to the responsible distributor in your country.

# Warranty

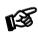

1

The manufacturer accepts no responsibility for damage caused by not adhering to these instructions for use. Modification or changes to any part of the product by unauthorized persons release the manufacturer from any liability over and above the lawful rights of the customer.

# Copyright, trademarks

Pro-Ject Audio Systems is a registered Trademark of H. Lichtenegger.

This guide was produced by: Pro-Ject Audio Systems Copyright  $^{\odot}$  2017. All rights reserved.

The information was correct at the time of going to press. The manufacturer reserves the right to make changes to the technical specification without prior notice as deemed necessary to uphold the ongoing process of technical development.